# **МАТЕМАТИЧНІ МЕТОДИ, МОДЕЛІ ТА ІНФОРМАЦІЙНІ ТЕХНОЛОГІЇ В ЕКОНОМІЦІ**

УДК 330.46 JEL E23

### **МЕТОДИКА РОЗВ'ЯЗАННЯ ОПТИМІЗАЦІЙНИХ ЗАДАЧ МЕТОДОМ МІНІМАЛЬНОЇ ВАРТОСТІ ЗАСОБАМИ VBA MICROSOFT EXCEL**

#### **Артемов Владислав Олександрович**

кандидат технічних наук, доцент Військова академія (м. Одеса, Україна) ORCID: 0000-0001-9121-1062 art44@ukr.net

#### **Мовчан Тетяна Вікторівна**

кандидат економічних наук, доцент Одеський державний аграрний університет (м. Одеса, Україна) ORCID: 0000-0002-8914-2632 mov4an.tata@gmail.com

#### **Бахчеван Евеліна Владиславівна**

спеціаліст вищої категорії, викладач-методист Одеський торговельно-економічний фаховий коледж (м. Одеса, Україна) ORCID: 0000-0001-6374-5980 evelinab@ukr.net

*Статтю присвячено проблемі автоматизації розрахункового алгоритму розподільчого методу для переходу від статичних обчислень до динамічних з використанням методів лінійного програмування. На сучасному етапі ринкових відносин, як міжнародних, так і вітчизняних, особливу роль відіграє логістика, яка реалізується системою менеджменту, логістичними підрозділами, устаткуванням, що виражається у реалізації транспортного, технічного, матеріального забезпечення. Під час дослідження різних галузей економіки, математичне моделювання застосовується з метою визначення оптимального способу взаємодії галузей, тобто збалансування виробництва і забезпечення оптимального використання та транспортування наявних запасів. Одним із важливих інструментів менеджерів різних галузей мають бути економіко-математичні моделі, які дозволять прогнозувати можливі наслідки запланованих заходів. У статті наведено спосіб автоматизації прогнозних моделей логістичного забезпечення різноманітних потреб, який реалізується шляхом застосування розподільного методу для оптимізації використання ресурсів. Одним з таких алгоритмів рішення задачі є метод мінімальної вартості, який широко використовується для отримання опорного плану оптимізаційних, прогнозних задач, однак, спосіб застосування зазвичай ручний і результат залежить від кваліфікації користувача. Для практичної реалізації складання опорного плану розв'язування оптимізаційної задачі шляхом автоматизації розрахунків застосовувалися засоби Visual Basic for Applications (VBA) у програмі Microsoft Excel. Розроблена програма розрахунку опорного плану розподільчої задачі методом мінімальної вартості на мові програмування VBA дає змогу в динамічному режимі змінювати кількість та запаси постачальників, кількість і потреби споживачів та тарифи. Вдосконалення даної програми для автоматизації розрахунків розподільного методу полягає в застосуванні форм VBA для більш наочного відображення вхідних та вихідних даних. Практична цінність статті полягає у тому, що наведений текст програми може використовувати будь-який користувач шляхом додавання її в макроси Excel.* 

*Ключові слова: логістика, оптимізація, лінійне програмування, розподільчий метод ресурсів, метод мінімальної вартості, макрос, VBA, Microsoft Excel.*

DOI: https://doi.org/10.32782/bsnau.2022.2.7

**Постановка проблеми у загальному вигляді.** Вирішення проблем оптимального розподілу ресурсів завжди актуальне для сучасних умов економіки України. Це стосується будь-якої галузі економіки, в тому числі сільського господарства, земельних ресурсів, промисловості тощо. Особливої актуальності набувають проблеми підвищення ефективності логістичної діяльності та функціонування логістичних ланцюгів в умовах європейської інтеграції України та виходу на ринки розвинутих європейських країн, що потребує оцінювання, аналізу та моніторингу всіх ланцюгів [1].

**Аналіз останніх досліджень та публікацій.** Аналіз наукових публікацій показує, що методи лінійного програмування часто застосовуються в економіко-математичному моделюванні. Проблеми оптимізації результатів математичного моделювання, логістичних ланцюгів розглядаються вченими Колодізєвою Т.О. [1], Булишевою Д.В. [3], Поморцева О.Є. [4], Лавером О.Г. [5], Іваницькою О.В., Рощиною Н.В., Сербул Р.С. [5] та іншими. Елементи автоматизації обчислювального процесу шляхом запису у клітинки таблиці на аркуші Ms Excel логічних функцій відповідно до розробленої програми наведено в роботі [3]. Під час дослідження різних галузей економіки, математичне моделювання застосовується з метою визначення оптимального способу взаємодії галузей, тобто збалансування виробництва і забезпечення оптимального використання наявних запасів. Одним із важливих інструментів менеджерів різних галузей мають бути економіко-математичні моделі, які дозволять прогнозувати можливі наслідки запланованих заходів.

**Формування цілей статті.** Продовжити узагальнення досвіду оптимізації результатів математичного моделювання процесів розподілу ресурсів в системі логістики, за допомогою засобів VBA в Microsoft Excel. Розробити програму прогнозної моделі оптимізації розподілу ресурсів, використовуючи метод мінімальної вартості, яка забезпечує отримання опорного плану задачі в динаміці.

**Методи дослідження.** В ході дослідження шляхом застосування засобів VBA в Microsoft Excel використовується розподільчий метод для автоматизації складання опорного плану розподільчої задачі методом мінімальної вартості. Visual Basic for Applications – спрощена версія об'єктно-орієнтованої мови програмування Visual Basic. VBA створена спеціально для роботи з додатками, до складу яких вона входить. У VBA є свій власний набір засобів розробки. Наприклад, є вікна для організації та зберігання коду; інструменти для створення діалогових вікон та їхніх компонентів (кнопок, прапорців, списків тощо); інструменти для налаштування коду [4].

Визначення оптимального плану розподільчої задачі починають із знаходження опорного плану. Цей план можна знаходити методом північно-західного кута, методом мінімальної вартості, методом потенціалів, методом апроксимації Фогеля та ін.. Автоматизація методу північно-західного кута, раніше розроблена авторами з використанням VBA в Microsoft Excel, наведена в джерелі [2]. Суть методу мінімальної вартості полягає у виборі клітинки з мінімальним тарифом. Зазначимо, що цей метод, як правило, дозволяє знайти опорний план розподільчої задачі, при якому загальна вартість розподілу ресурсів менша, ніж загальна вартість їх при плані, знайденому для даної задачі за допомогою методу північно-західного кута.

**Результати дослідження.** Приклад побудови опорного плану перевезення методом мінімальної вартості на мові програмування VBA [6] для застосування в Microsoft Excel наведений нижче.

Sub TrMinVart()

'оголошення динамічних масивів

Dim Z() As Long, P() As Long, Plan() As Long, T(), A(), Min As Long

Dim i, j, j1, k, k1, m, n, Row, Col As Integer

'm – кількість постачальників, 'n – кількість споживачів, 'Z – запаси, P – потреби, Plan[i,j] – опорний план перевезення, T[i,j] – матриця тарифів

Cells.Clear

m = Application.InputBox("Введіть кількість постачальників Ai", "Введення кількості постачальників", Type:=1)

n = Application.InputBox("Введіть кількість споживачів Вi", "Введення кількості споживачів", Type:=1)

Cells $(4, 1)$  = "Кількість постачальників A m=" & m: Cells(4, 1).Font.Bold = True

Cells $(4, 5)$  = "Кількість споживачів Ві n=" & n:  $Cells(4, 5)$ . Font. Bold = True

ReDim Z(1 To m): ReDim P(1 To n): ReDim Plan(1 To m, 1 To n): ReDim T(1 To m, 1 To n): ReDim A(1 To m, 1 To n)

'введення тарифів перевезення одиниці товару і виведення на аркуш Excel

Cells(6, 2) = "Матриця тарифів перевезення одиниці товару від постачальника Аі до споживача Ві "

Cells(6, 2).Font.Bold = True

For  $i = 1$  To m

Cells(7 + i, 2) = " $\AA$ " & i: Cells(7 + i, 2). Borders. Color = vbBlack: Cells(7 + i, 2).HorizontalAlignment = xlCenter

For  $i = 1$  To n

T(i, j) = Application.InputBox("Введіть тариф перевезення одиниці товару " & Chr(13) & з пункту відправлення А " & i & " в пункт призначення В " & j, " Введення матриці тарифів ", Type:=1)

53 **Вісник Сумського національного аграрного університету**

Cells(7, 2 + j) = "B" & j: Cells(7, 2 + j). Borders. Color = vbBlack: Cells(7, 2 + j).HorizontalAlignment = xlCenter Cells(7 + i, 2 + j) =  $T(i, j)$ : Cells(7 + i, 2 + j). Borders. Color = vbBlack: A(i,  $i$ ) = -1 Next j Next i 'введення запасів і потреб і виведення на аркуш Excel  $k = 6 + m + 3$ Cells(k, 2) = "Розрахунок опорного плану перевезення товарів Методом мінімальної вартості":  $Cells(k, 2)$ . Font. Bold = True Cells(k + 1, 2) = "потреби": Cells(k + 2, 1) = "запаси"  $s1 = 0$ :  $s2 = 0$ For  $i = 1$  To m Z(i) = Application.InputBox("Введіть запаси постачальника А" & i, "Введення запасів", Type:=1) Cells( $k + 2 + i$ , 1) = "A" & i: Cells( $k + 2 + i$ , 1). Borders. Color = vbBlack Cells(k + 2 + i, 1).HorizontalAlignment = xlCenter Cells( $k + 2 + i$ , 2) =  $Z(i)$ : Cells( $k + 2 + i$ , 2). Borders. Color = vbBlack  $s1 = s1 + Z(i)$ Next i Cells(k + 2 + i, 1) = "Сума Ai": Cells(k + 2 + i, 1).Borders.Color = vbBlack Cells( $k + 2 + i$ , 1). Horizontal Alignment = xlCenter Cells( $k + 2 + i$ , 1). Font. Bold = True Cells(k + 2 + i, 2) = s1: Cells(k + 2 + i, 2). Borders. Color = vbBlack Cells( $k + 2 + i$ , 2). Font. Bold = True For  $i = 1$  To n P(j) = Application.InputBox("Введіть потреби споживача В" & j, "Введення потреб", Type:=1) Cells( $k + 1$ ,  $2 + j$ ) = "B" & j: Cells( $k + 1$ ,  $2 + j$ ). Borders. Color = vbBlack Cells( $k + 1$ ,  $2 + j$ ). Horizontal Alignment = xlCenter Cells(k + 2, 2 + j) =  $P(i)$ : Cells(k + 2, 2 + j). Borders. Color = vbBlack  $s2 = s2 + P(i)$ Next j Cells(k + 1, 2 + j) = "Сума Bj": Cells(k + 1, 2 + j). Borders.Color = vbBlack Cells( $k + 1$ ,  $2 + j$ ). Horizontal Alignment = xlCenter Cells( $k + 1$ ,  $2 + j$ ). Font. Bold = True Cells(k + 2, 2 + j) = s2: Cells(k + 2, 2 + j). Borders. Color = vbBlack Cells( $k + 2$ ,  $2 + i$ ). Font. Bold = True If  $s1 \leq s2$  Then MsgBox "Помилка у вихідних даних – задача незбалансована (відкрита)", Title:="Результат"

 Exit Sub Else MsgBox "Задача збалансована (закрита)," & Chr(13) & "натисніть Ок для продовження", Title:="натисніть Ок для продовження" End If 'розрахунок опорного плану перевезення і виведення на аркуш Excel  $k1 = 0$ For i = 1 To m 'm – кількість постачальників If  $Z(i) \leq 0$  Then  $k1 = k1 + 1$  End If Next i Do While  $k1 > 0$ Min = 1000000  $For i = 1 To m$   $m -$  кількість постачальників For  $i = 1$  To n  $n -$  кількість споживачів If  $Min > T(i, j)$  Then If  $A(i, j) \leq 1$  Then Min =  $T(i, j)$ : Row = i: Col = j End If End If Next j Next i  $A(Row, Col) = 1$ If  $Z(Row) \geq P(Col)$  Then Plan(Row, Col) = P(Col)  $Z(Row) = Z(Row) - P(Col)$  P(Col) = P(Col) – Plan(Row, Col)  $Cells$ ( $k + 2 + Row$ ,  $2 + Col$ ) = Plan(Row, Col) Cells( $k + 2 + Row$ ,  $2 + Col$ ).Interior.Color = vbYellow Else Plan(Row, Col) = Z(Row)  $Z(Row) = 0$  P(Col) = P(Col) – Plan(Row, Col)  $Cells(k + 2 + Row, 2 + Col) = Plan(Row, Col)$ Cells( $k + 2 + Row$ ,  $2 + Col$ ).Interior.Color = vbYellow End If For  $i1 = 1$  To m If  $Z(i1) = 0$  Then For  $i = 1$  To n  $A(i1, i) = 1$  Next i End If Next j1 For  $j1 = 1$  To n If  $P(i1) = 0$  Then For  $i = 1$  To m  $A(i, j1) = 1$  Next i End If Next j1

 $k1 = 0$ For  $i = 1$  To m If  $Z(i) \leq 0$  Then  $k1 = k1 + 1$  End If Next i Loop 'розрахунок обсягу перевезення від кожного постачальника Аі For  $i = 1$  To m  $s = 0$ For  $i = 1$  To n  $s = s + Plan(i, i)$ Next j Cells( $k + 2 + i$ ,  $2 + i$ ) = s: Cells( $k + 2 + i$ ,  $2 + i$ ). Borders. Color = vbBlack Cells( $k + 2 + i$ ,  $2 + i$ ). Font. Bold = True Next i 'розрахунок обсягу перевезення кожному споживачу Ві For  $i = 1$  To n  $s = 0$ For  $i = 1$  To m  $s = s + Plan(i, i)$ Next i Cells( $k + 2 + i$ ,  $2 + j$ ) = s: Cells( $k + 2 + i$ ,  $2 + j$ ). Borders. Color = vbBlack  $Cells$ ( $k + 2 + i$ ,  $2 + i$ ). Font. Bold = True Next j 'розрахунок цільової функції – суми транспортних витрат і виведення на аркуш Excel  $f = 0$ For  $i = 1$  To m For  $j = 1$  To n  $f = f + Plan(i, i) * Cells(7 + i, 2 + i)$ 

Cells( $k + 2 + i$ ,  $2 + j$ ). Borders. Color = vbBlack

Next j Next i Cells( $k + 3 + m$ ,  $3 + n$ ) = f Cells( $k + 3 + m$ ,  $3 + n$ ).Interior.Color = vbYellow Cells( $k + 3 + m$ ,  $3 + n$ ). Borders. Color = vbBlack  $Cells(k + 3 + m, 3 + n).$  Font. Bold = True Cells(k + 4 + m, 3 + n) = "цільова функція – сума транспортних витрат" Cells( $k + 4 + m$ ,  $3 + n$ ). Font. Bold = True End Sub Приклади реалізації розробленої програми. Вихідний аркуш файла Excel має вигляд, пред-

ставлений на рисунку 1. Для запуску макроса на аркуші робочої книги Microsoft Excel доцільно створити кнопку з назвою «Розрахунок опорного плану методом мінімальної вартості», кнопці призначити відповідний макрос. Щоб використовувати елементи керування форми в Excel версії 2010 і пізніших версій, потрібно ввімкнути вкладку «Розробник». Вибрати вкладку «Розробник» та натиснути кнопку «Вставити». Натиснути на піктограму кнопки в колекції елементів керування форми. Клікнути в місці розташування кнопки запуску макроса на робочому аркуші Excel. Відкриється вікно «Призначити макрос об'єкту». Вибрати у списку макрос «TrMinVart» та натиснути «OK». На робочому аркуші з'явиться нова кнопка з колекції «Елементи керування форми» в режимі редагування, ввести назву кнопки «Розрахунок опорного плану методом мінімальної вартості». Клікнути лівою кнопкою миші по робочому аркушу, щоб командна кнопка вийшла з режиму редагування. Тепер можна натиснути створену кнопку з колекції «Елементи управління форми» для перевірки її працездатності – запуску макроса побудови опорного плану перевезення методом мінімальної вартості.

| Файл                   |                                                         | Меню    |         | Главная    | Вставка | Размети                             | Формул | Данны $\epsilon$    | Рецензі               | Вид    | Разраб                     | PDFesca              | Acrobat | ۵ | G.<br>$\Box$ | 印 | 23 |
|------------------------|---------------------------------------------------------|---------|---------|------------|---------|-------------------------------------|--------|---------------------|-----------------------|--------|----------------------------|----------------------|---------|---|--------------|---|----|
| ſ                      |                                                         | ≣₹      | ₩<br>Ţ. |            |         | $\sim$<br>-76                       |        |                     |                       | 鹽<br>Ę | 駔                          |                      |         |   |              |   |    |
| Visual<br><b>Basic</b> |                                                         | Макросы | т       |            |         | Надстройки Надстройки<br><b>COM</b> |        | Вставить            | Режим<br>конструктора | 힣      | <b>XML</b><br>$\mathbf{r}$ | Область<br>документа |         |   |              |   |    |
|                        | Код                                                     |         |         | Надстройки |         |                                     |        | Элементы управления |                       |        |                            | Изменение            |         |   |              |   |    |
| $f_x$<br>N42           |                                                         |         |         |            |         |                                     |        |                     |                       |        |                            |                      |         |   | v            |   |    |
|                        | $\mathsf{A}$                                            |         | B       |            | с       | D                                   | Ε      | F                   |                       | G      | H                          |                      |         |   | K            |   | E  |
| 1                      |                                                         |         |         |            |         |                                     |        |                     |                       |        |                            |                      |         |   |              |   |    |
| 2                      | Знаходження опорного плану Методом мінімальної вартості |         |         |            |         |                                     |        |                     |                       |        |                            |                      |         |   |              |   |    |
| 3                      |                                                         |         |         |            |         |                                     |        |                     |                       |        |                            |                      |         |   |              |   |    |
| 4                      |                                                         |         |         |            |         |                                     |        |                     |                       |        |                            |                      |         |   |              |   |    |
| 5                      |                                                         |         |         |            |         |                                     |        |                     |                       |        |                            |                      |         |   |              |   |    |
| 6                      |                                                         |         |         |            |         |                                     |        |                     |                       |        |                            |                      |         |   |              |   |    |
| $\overline{7}$         |                                                         |         |         |            |         |                                     |        |                     |                       |        |                            |                      |         |   |              |   |    |

**Рисунок 1 – Вихідний аркуш файла Excel**

*Джерело: власне дослідження*

```
55 Вісник Сумського національного аграрного університету
```
У відповідні діалогові вікна, що відкриються, вводиться кількість постачальників і споживачів, а далі – дані матриці тарифів, запаси постачальників і потреби споживачів (рисунок 2).

Після введення останніх даних програма перевіряє, чи є модель оптимізаційної задачі збалансованою (закритою) (рисунок 3).

Якщо задача збалансована, на аркуш Excel виводиться розрахований опорний план (таблиця розподілу) і значення цільової функції, виконується перевірка виконання обмежень на розподіл ресурсів за формулою 1 [7] (приклад представлено на рисунку 4).

$$
\sum_{j=1}^{n} X_{ij} = A_i (i = 1...m), \sum_{i=1}^{m} X_{ij} = B_j (j = 1...)
$$
 (1)

|    |                |                                                                                 | m                            | $f_x$     |                                                                            |                             |   |   |  |  |  |  |  |  |  |
|----|----------------|---------------------------------------------------------------------------------|------------------------------|-----------|----------------------------------------------------------------------------|-----------------------------|---|---|--|--|--|--|--|--|--|
| ⊿  | $\overline{A}$ | B                                                                               | c                            | D         | E                                                                          | F                           | G | H |  |  |  |  |  |  |  |
|    |                |                                                                                 |                              |           |                                                                            |                             |   |   |  |  |  |  |  |  |  |
| 2  |                | Знаходження опорного плану Методом мінімальної вартості                         |                              |           |                                                                            |                             |   |   |  |  |  |  |  |  |  |
| 3  |                |                                                                                 |                              |           |                                                                            |                             |   |   |  |  |  |  |  |  |  |
| 4  |                | Кількість постачальників Ai m=2                                                 |                              |           |                                                                            | Кількість споживачів Вј n=3 |   |   |  |  |  |  |  |  |  |
| 5  |                |                                                                                 |                              |           |                                                                            |                             |   |   |  |  |  |  |  |  |  |
| 6  |                | Матриця тарифів перевезення одиниці товару від постачальника Аі до споживача Ві |                              |           |                                                                            |                             |   |   |  |  |  |  |  |  |  |
| 7  |                |                                                                                 | <b>B1</b>                    | <b>B2</b> | <b>B3</b>                                                                  |                             |   |   |  |  |  |  |  |  |  |
| 8  |                | Α1                                                                              | 2                            | з         | 5                                                                          |                             |   |   |  |  |  |  |  |  |  |
| 9  |                | Α2                                                                              | 6                            | 9         | 8                                                                          |                             |   |   |  |  |  |  |  |  |  |
| 10 |                |                                                                                 |                              |           |                                                                            |                             |   |   |  |  |  |  |  |  |  |
| 11 |                |                                                                                 |                              |           | Розрахунок опорного плану перевезення товарів Методом мінімальної вартості |                             |   |   |  |  |  |  |  |  |  |
| 12 |                | потреби                                                                         | <b>B1</b>                    | <b>B2</b> |                                                                            |                             |   |   |  |  |  |  |  |  |  |
| 13 | запаси         |                                                                                 | 20                           | 30        |                                                                            |                             |   |   |  |  |  |  |  |  |  |
| 14 | A1             | 20                                                                              |                              |           |                                                                            |                             |   |   |  |  |  |  |  |  |  |
| 15 | A2             | 7<br>$\times$<br>Введення потреб<br>40                                          |                              |           |                                                                            |                             |   |   |  |  |  |  |  |  |  |
| 16 | Сума Аі        | 60                                                                              | Введіть потреби споживача ВЗ |           |                                                                            |                             |   |   |  |  |  |  |  |  |  |
| 17 |                |                                                                                 |                              |           |                                                                            |                             |   |   |  |  |  |  |  |  |  |
| 18 |                |                                                                                 |                              |           |                                                                            |                             |   |   |  |  |  |  |  |  |  |
| 19 |                | <b>OK</b><br>Отмена                                                             |                              |           |                                                                            |                             |   |   |  |  |  |  |  |  |  |
| 20 |                |                                                                                 |                              |           |                                                                            |                             |   |   |  |  |  |  |  |  |  |

**Рисунок 2 – Відображення процесу введення вихідних даних в діалогове вікно і виведення на аркуш** 

*Джерело: власне дослідження*

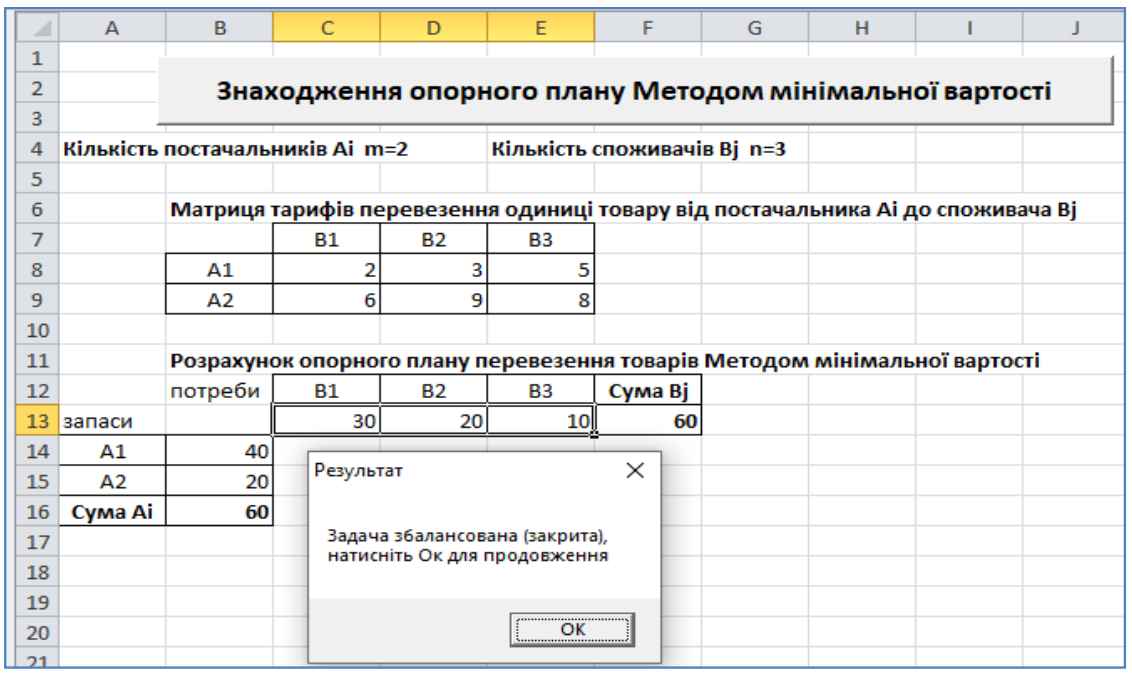

## **Рисунок 3 – Відображення процесу перевірки, чи є модель оптимізаційної задачі збалансованою (закритою)**

*Джерело: власне дослідження*

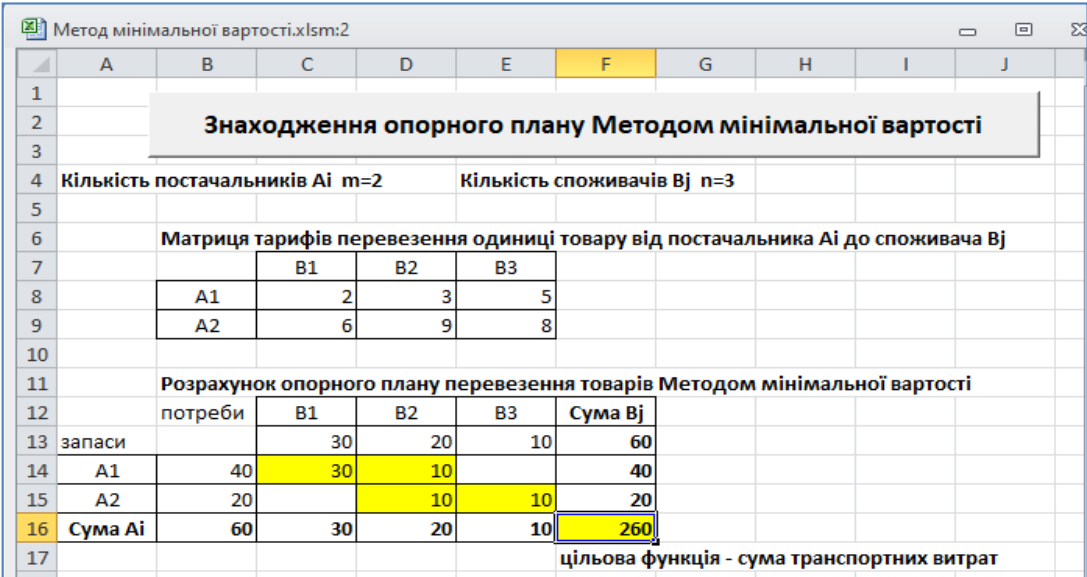

#### **Рисунок 4 – Результат виконання макросу для 2-х постачальників і 3-х споживачів** *Джерело: власне дослідження*

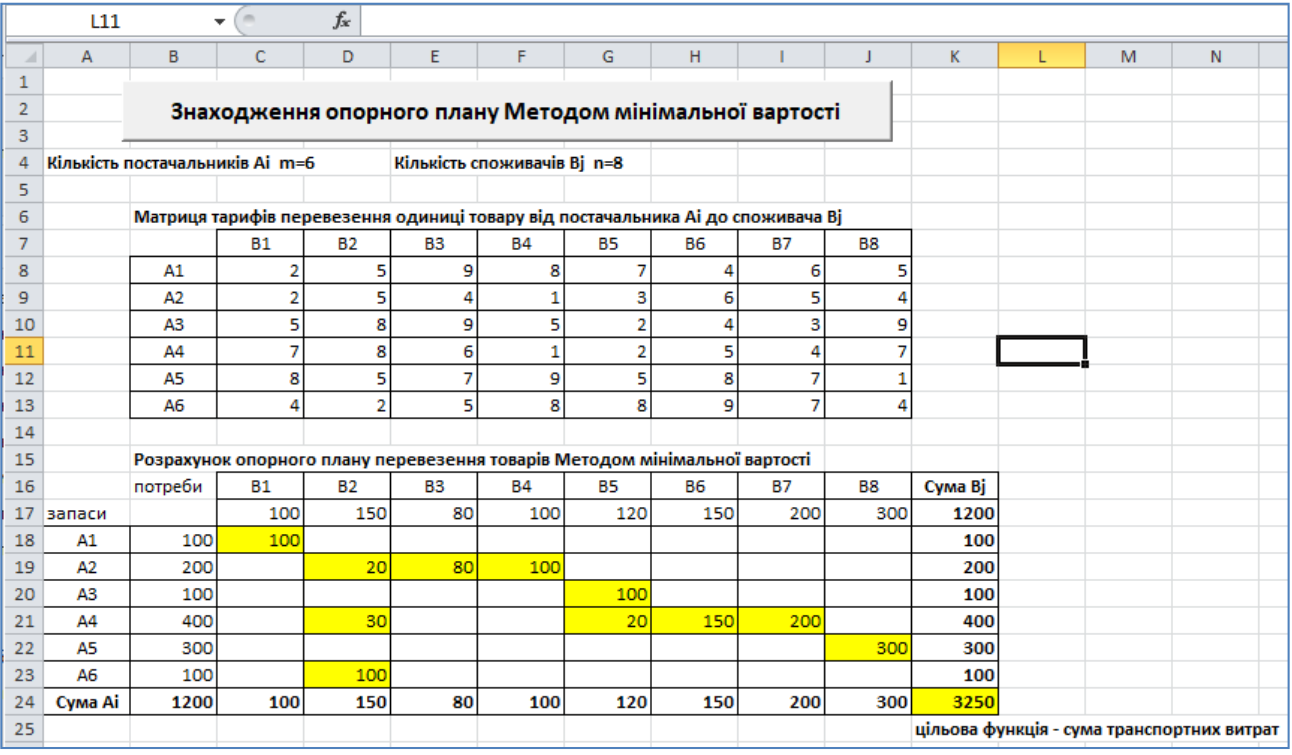

**Рисунок 5 – Результат виконання макросу для 6-ти постачальників і 8-ми споживачів** *Джерело: власне дослідження*

Для введення інших вихідних даних потрібно знову натиснути кнопку запуску макросу (рис. 1). Результат виконання програми наведено на рис. 5.

Порівняння отриманого опорного плану (рис. 5) з опорним планом розподільної математичної моделі, отриманим методом північно-західного кута в роботі [2, рис. 6], показує зменшення транспортних витрат з 4490 у.о. до 3250 у.о.

**Висновки.** Розроблено програму прогнозної моделі оптимізації розподілу ресурсів на мові програмування VBA, що дозволяє розраховувати опорні плани розподільчої математичної моделі методом мінімальної вартості для будь-якої кількості постачальників і споживачів в динамічному режимі.

Напрям подальших досліджень – вдосконалення програми для автоматизації наступних розрахунків, використання форм VBA.

57 **Вісник Сумського національного аграрного університету**

1. Колодізєва Т.О. Управління ланцюгами поставок : навчальний посібник. Харків : ХНЕУ ім. С. Кузнеця, 2016. 164 с.

2. Артемов В.О., Мовчан Т.В., Бахчеван Е.В. Методика розв'язання оптимізаційних задач із використанням макросів Microsoft Excel. *Вісник Сумського національного аграрного університету. Економіка і менеджмент.* 2021. Вип. 2 (88). С. 3–8.

3. Мовчан Т.В., Артемов В.О., Булишева Д.В. Застосування методів лінійного програмування для оптимізації розмірів фермерських господарств. *Аграрний вісник Причорномор'я. Економічні науки.*  2019. Вип. 94. С. 95–102.

4. Поморцева О.Є. Програмування геоінформаційних задач : навч. посібник. Харків. нац. ун-т міськ. госп-ва ім. О.М. Бекетова. Харків : ХНУМГ ім. О.М. Бекетова, 2021. 132 с.

5. Лавер О.Г. Економіко-математичне моделювання : методичний посібник. Ужгород : Закарпатський державний університет, 2010. 215 с.

6. VBA and macros: Microsoft Excel 2010 / Bill Jelen, Tracy Syrstad. p. cm.

7. Іваницька О.В., Рощина Н.В., Сербул Р.С. Транспортна задача лінійного програмування. *Агросвіт.*  2015. № 14. С. 36–40. URL: http://www.agrosvit.info/pdf/14\_2015/8.pdf

#### *References:*

1. Kolodizjeva T.O. (2016). Upravlinnja lancjughamy postavok: navchaljnyj posibnyk [Supply Chain Management]. Kharkiv: HNEU named after S. Kuznetsa. (in Ukrainian)

2. Artemov V.O., Movchan T.V., Bakhchevan E.V. (2021). Metodyka rozv'jazannja optymizacijnykh zadach iz vykorystannjam makrosiv Microsoft Excel [The methods of solving optimization problems using microsoft Excel macros] *Bulletin of the Sumy National Agrarian University. The series: Economics and Management,* vol. 2, no. 88, pp. 3–8. (in Ukrainian)

3. Movchan T., Artemov V., Bulysheva D. (2019). Zastosuvannja metodiv linijnogho proghramuvannja dlja optymizaciji rozmiriv fermersjkykh ghospodarstv [Application of linear programming methods to optimize the size of farms]. *Agrarian Bulletin of the Black Sea*: Proceedings of the Odessa State Agrarian University. Odesa, vol. 94, pp. 93–100. (in Ukrainian)

4. Pomorceva O.Je. (2021). Proghramuvannja gheoinformacijnykh zadach: navch. posibnyk [Programming of geo-information problems]. Kharkiv. national city university farm named after O.M. Beketova. Kharkiv: XNUMX named after O.M. Beketova. (in Ukrainian)

5. Laver O.Gh. (2010). Ekonomiko-matematychne modeljuvannja: metodychnyj posibnyk [Economic and mathematical modeling]. Uzhhorod: Transcarpathian State University. (in Ukrainian)

6. VBA and macros: Microsoft Excel 2010 / Bill Jelen, Tracy Syrstad. p. cm.

7. Ivanycjka O.V., Roshhyna N.V., Serbul R.S. (2015). Transportna zadacha linijnogho proghramuvannja [Transportation problem of linear programming]. *Aghrosvit*, no. 14, pp. 36–40. Available at: http://www.agrosvit.info/ pdf/14\_2015/8.pdf (in Ukrainian)

*Vladislav Artemov, PhD, Associate Professor, Military Academy (Odessa, Ukraine)* 

*Tеtiana Movchan, PhD, Associate Professor, Odessa State Agrarian University (Odessa, Ukraine)* 

*Evelyna Bakhchevan, Specialist of the Highest Category, Methodist Teacher, Odesa Professional College of Trade and Economics (Odessa, Ukraine)*

#### *THE METHOD OF SOLVING OPTIMIZATION PROBLEMS BY THE METHOD OF MINIMUM COST USING VBA MICROSOFT EXCEL TOOLS*

*The article is devoted to the problem of automating the calculation algorithm of the distribution method for the transition from static to dynamic calculations using linear programming methods. At the current stage of market relations, both international and domestic, a special role is played by logistics, which is implemented by the management system, logistics divisions, equipment, which is expressed in the implementation of transport, technical, and material support. During the study of various areas of the economy, mathematical modeling is used to determine the optimal way of interaction of areas, i.e. balancing production and ensuring optimal use and transportation of available stocks. One of the important tools of managers of various areas should be economic and mathematical models that will allow predicting the possible consequences of planned measures. The work is devoted to the automation of predictive models for logistic support of various needs, which are implemented by applying the distribution method to optimize the use of resources. One such method is the minimum cost method. This method is widely used to obtain a reference plan for optimization and forecasting tasks, however, the method of application is usually manual and the result depends on the user's qualifications. Visual Basic for Applications (VBA) tools in the Microsoft Excel program were used for the practical implementation of drawing up a reference plan for solving the optimization problem by automating calculations. The given program for* 

*calculating the reference plan of the transport problem using the method of minimum cost in the VBA programming*  language makes it possible to dynamically change the number and stocks of suppliers, the number and needs of *consumers, and tariffs. The improvement of the developed program for automating calculations of the distribution method consists in the use of VBA forms for a more visual display of input and output data. The practical value of the article is that the text of the program can be used by any user by adding it to Excel macros.*

*Key words: logistics, optimization, linear programming, resource allocation method, minimum cost method, macros, VBA, Microsoft Excel.*

*Дата надходження до редакції: 03.12.2022 р.*